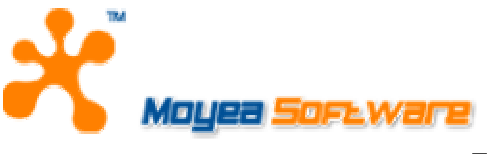

### **MOYEA SOFTWARE CO., LTD.**

# **USER'S GUIDE**

*for Moyea Task Dispatcher* 

**December 1, 2007 Document version: 1.0** 

**Copyright(C) 2003-2007 Moyea Software Co., Ltd. All rights reserved. www.moyea.com**

#### **TABLE OF CONTENTS**

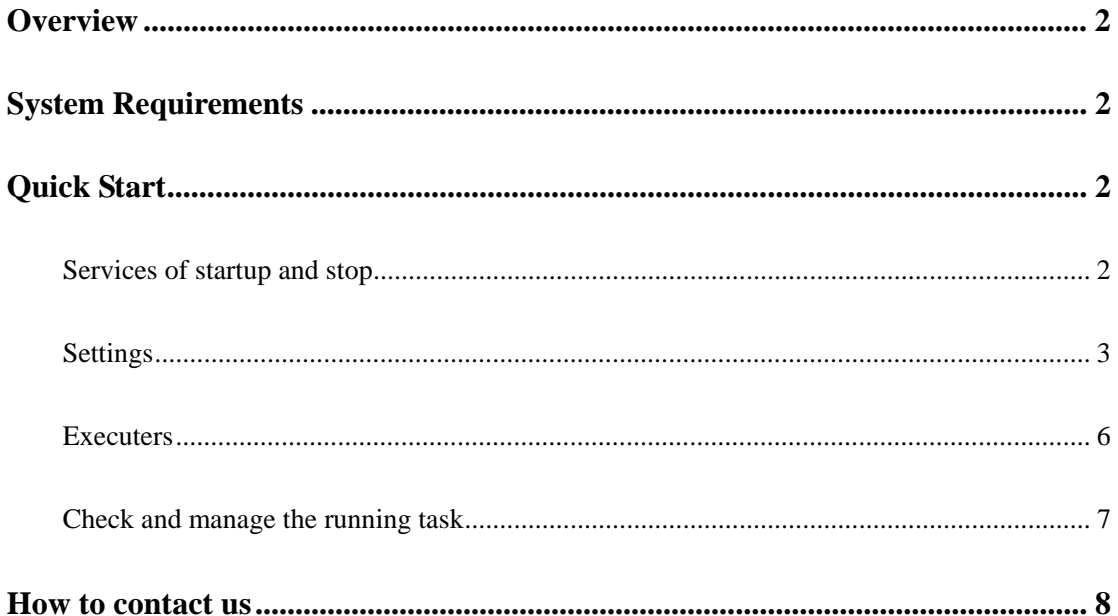

# **Overview**

Moyea Task Dispatcher runs as a Windows Service, monitors the task queue and dispatches each of them in FIFO manner.

1. You can "Start", "Stop", "Pause" and "Continue" Service by using Moyea Task Dispatcher Manager.

- 2. Set the limit of memory usage, process priority and deadlock checking timeout for every task.
- 3. Set the number of simultaneous tasks, the interval of the status info refreshing and so on.
- 4. Examine Task Executer and path of the registered task.
- 5. Check and manage the running task.

# **System Requirements**

1. Windows 2000 and later

2. 4MB hard disc space or above

# **Quick Start**

### **Services of startup and stop**

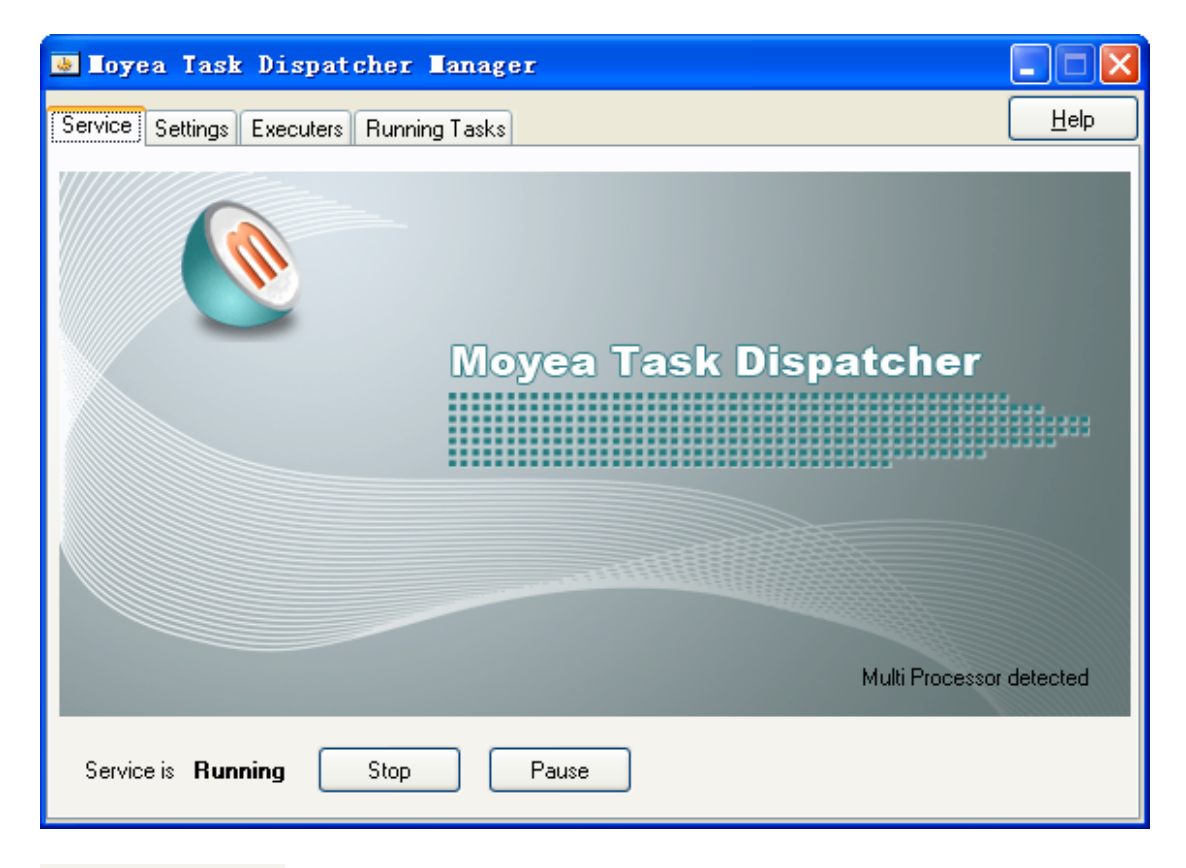

#### Service is Stopped

Indicates the statuses of the current service, the possible statuses are in process of service running, service stopped, service paused and so on.

Start

Pause

The service can be started, stopped and paused by clicking these buttons.

#### **Start**

This button is used as start service when the service is in the stop status. Please note that you have to start service first, if you need to use Moyea Task Dispatcher to dispatch task.

#### **Pause**

This button is used as pause service when the service is in the running status. But the running tasks continue running, while Moyea Task Dispatcher won't dispatch the new task until click "Continue" button to continue the service.

#### **Continue**

Renew the paused service. Moyea Task Dispatcher Continue the function of dispatching the tasks.

#### **Stop**

This button is used as a stop service when the service in the running or pause status. When you click the "Stop" button, if some tasks are running, these tasks will either exit according to the specified time by setting "Timeout before stop" in the "Settings" property page, or terminate by the programme Moyea Task Dispatcher after that specified time.

For more info about "Timeout before stop", please visi[t here.](#page-4-0) 

### **Settings**

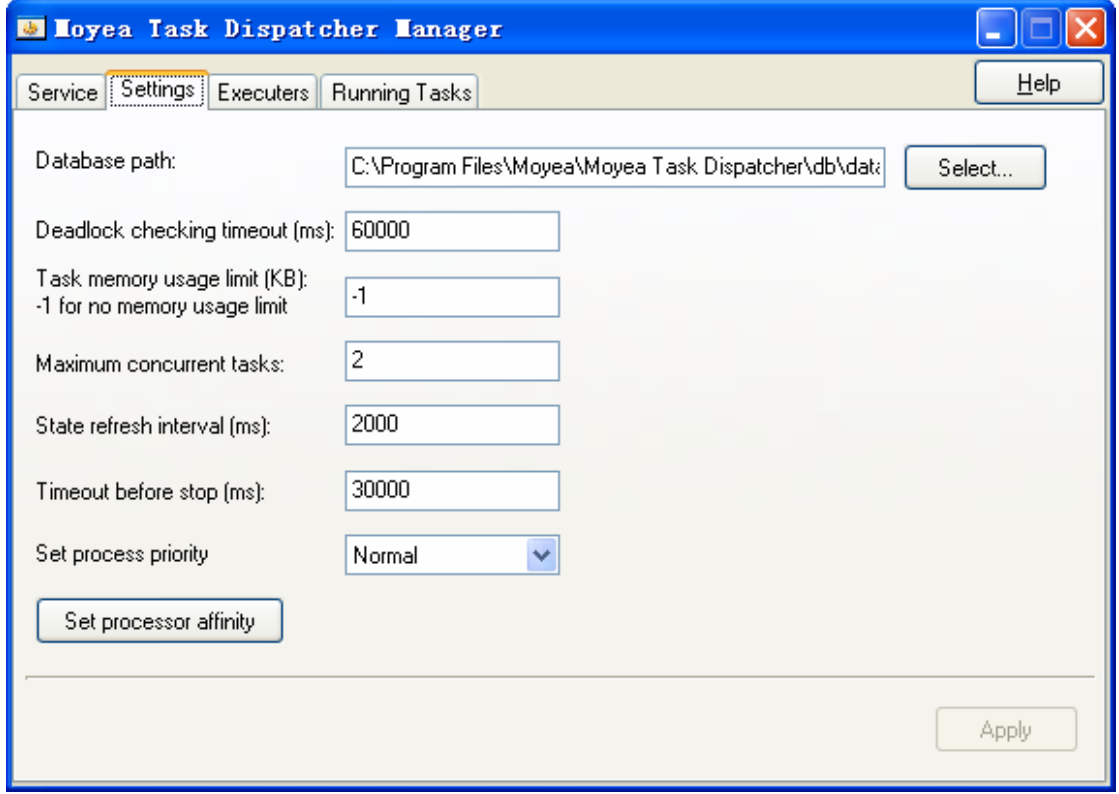

<span id="page-4-0"></span>Database path:

C:\Program Files\Moyea\Moyea Task Dispatcher\db\data

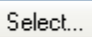

This item is used to set the location for keeping database which is used by inner Moyea Task Dispatcher.

You can click "Select" button to open "Save as" dialog.

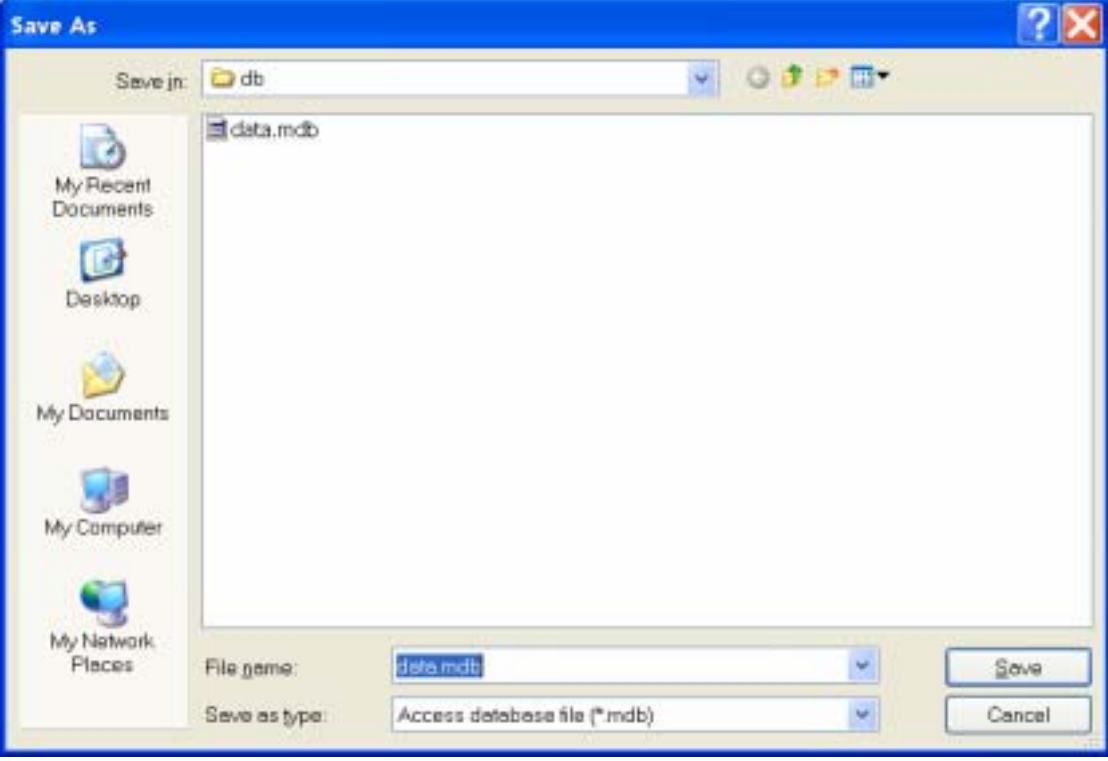

Choose the location where you want to keep the database.

Deadlock checking timeout (ms): 60000

Set the "Deadlock checking timeout" of every task. If the running task does not response during this time, this running task would be terminated by Moyea Task Dispatcher.

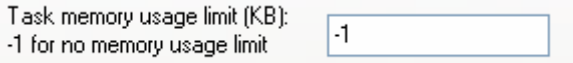

Set the most memory of every task used: "-1" means no limitation. Once this value is set, and if the memory used by the running task is more than this set value, Moyea Task Dispatcher would terminate this task.

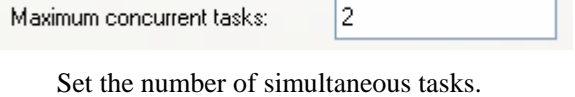

State refresh interval (ms):

2000

Set the interval of refreshing every running task's status info.

30000

Timeout before stop (ms):

Set the over-time of the running task when you set stop service.

In other words, when the users choose stop service, if some tasks are running, these tasks will

either exit in this setting time, or terminate by the programme Moyea Task Dispatcher after that specified time.

Set process priority

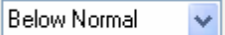

Set the process priority of task executor, Normal, Below Normal and Low is available for setting priority.

#### Set processor affinity

If it is a multi-processor OS on your computer, this button would be enabled, otherwise it would be unabled.

This button is used to set to run the process on some set of processors.

If it is a multi-processor OS on your computer, you can click to open "Set Processor Affinity" dialog.

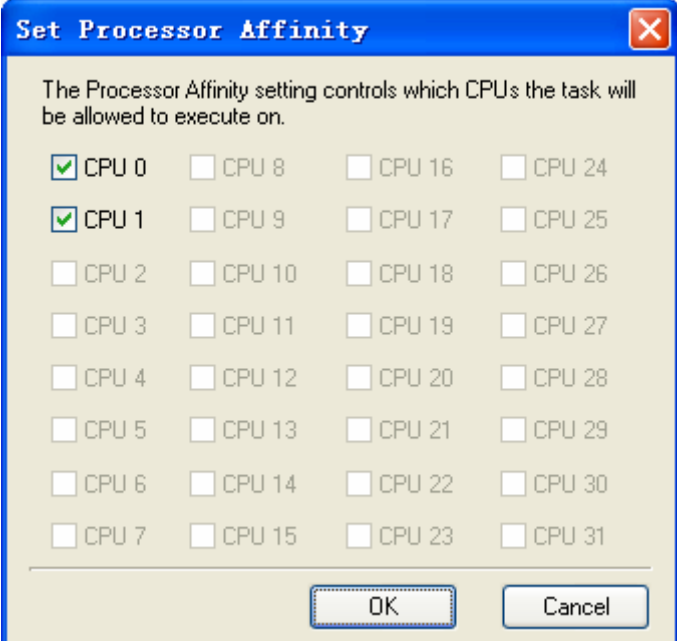

Then you can choose the CPU that the process can be run with.

#### **Apply**

If you want to change a certain setting, you have to click this button to affect the changed setting when "Apply" button at the enabled status.

When the current service is in the non-stop status, you have to stop the current service and later restart it to affect the changed setting. To restart the service, you can change to the "Service" property page first, click "Stop" button, and then click "Start" button after the "Stop" button become to "Start" button.

Otherwise, this button would be always at the disabled status.

### **Executers**

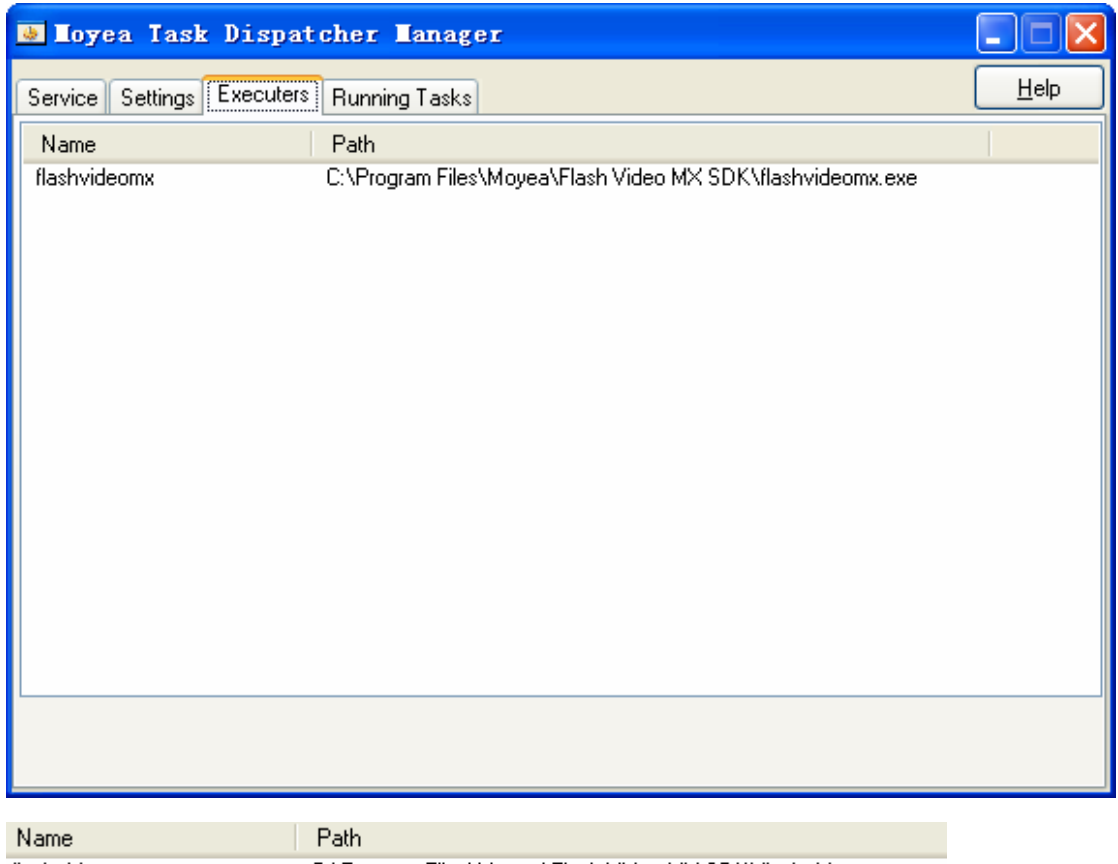

flashvideomx C:\Program Files\Moyea\Flash Video MX SDK\flashvideomx.exe

This list displays the name and path of the task executor who registers in Moyea Task Dispatcher.

#### **Name**

The Name of task executor registering in Moyea Task Dispatcher.

#### **Path**

The path of task executor.

### **Check and manage the running task**

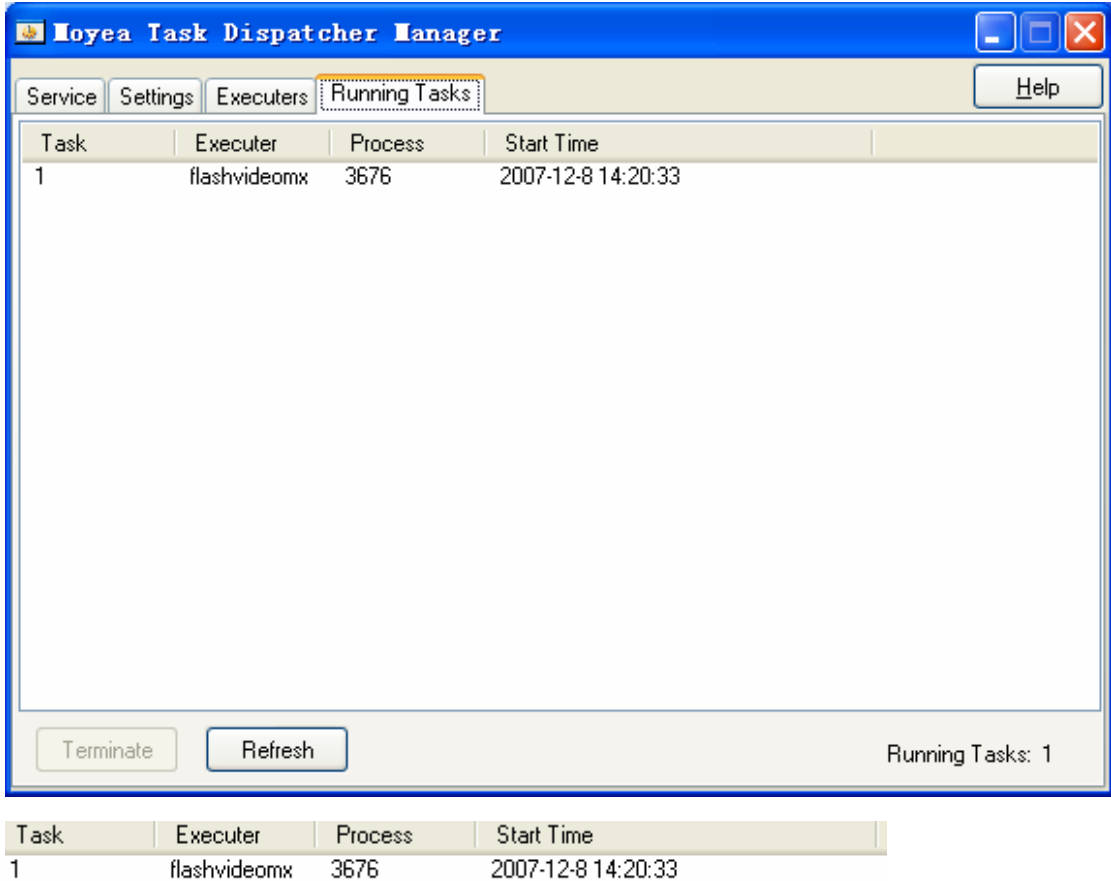

This list displays the status message of the running task.

**Task** 

Mark the ID of every different task.

#### **Executer**

The registration name in Moyea Task Dispatcher of the running task's task executor.

#### **Process**

The process ID of the running task.

#### **Start Time**

The start time of running task.

Terminate

Refresh

#### **Terminate**

Click this button to terminate the checked task.

#### **Refresh**

Click this button to refresh the current running task list.

Running Tasks: 1

Display the number of the running task.

## **How to contact us**

If you have any questions regarding Moyea Task Dispatcher or if you have any problems when you are using this software, please E-mail our technical support staff at support@flash-video-mx.com or visit our web site http://www.flvsoft.com/flv\_encoder\_sdk.